## **EasyBadge – Guida rapida per il docente.**

L'obiettivo di questo documento è quello di descrivere i principali passi che il docente deve svolgere per rilevare la presenza degli studenti in aula.

## **Easy Badge – Guida rapida al docente**

Accedere al portale di Easy Academy all'indirizzo web: <u>https://easyacademy.unige.it/</u>. **1**

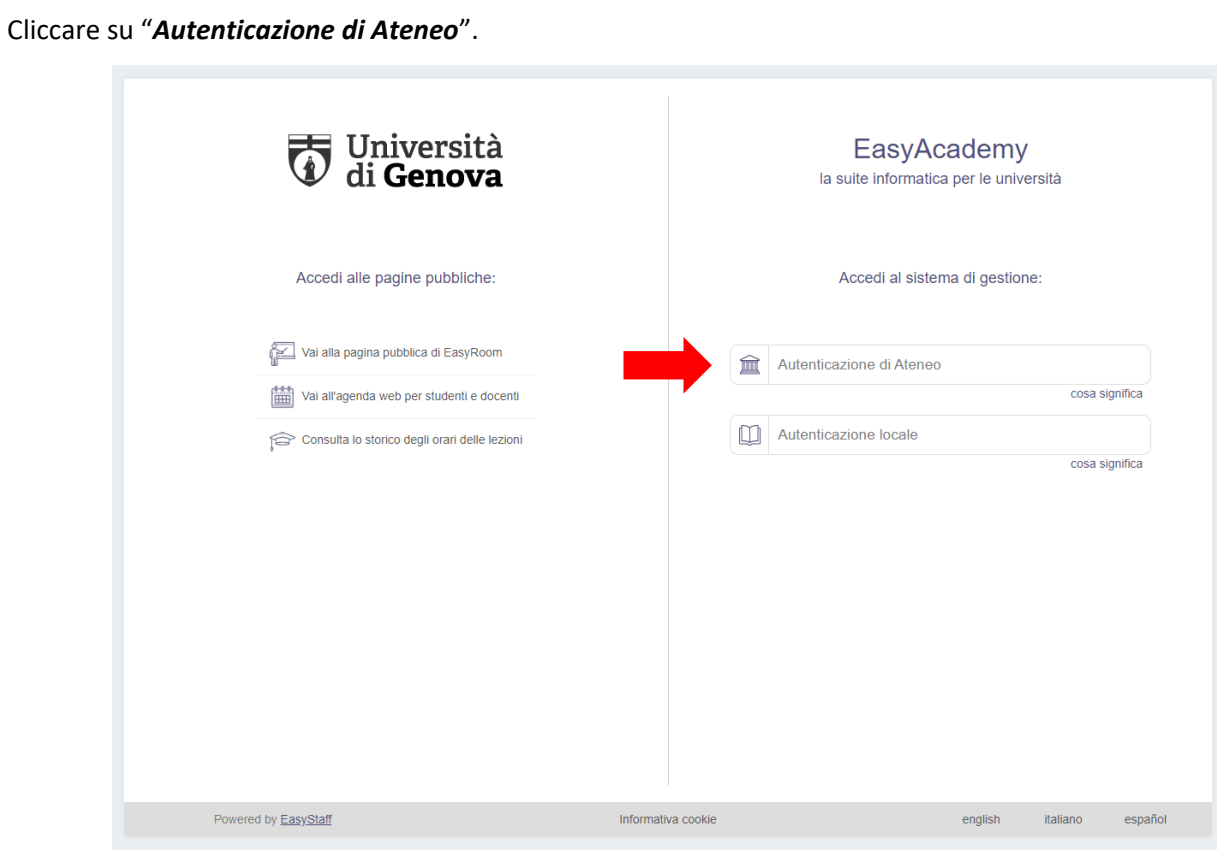

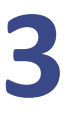

**2**

Inserire le proprie credenziali **UniGePASS**.

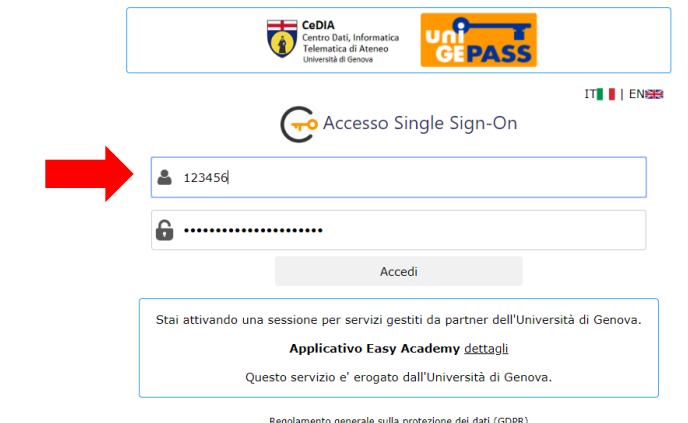

Reg<u>olamento generale sulla protezione dei dati (GDPR)</u><br><u>Serve aiuto? | Password dimenticata? | Cosè UnigePass</u>''

## Cliccare su "*Easy Badge*".

**4**

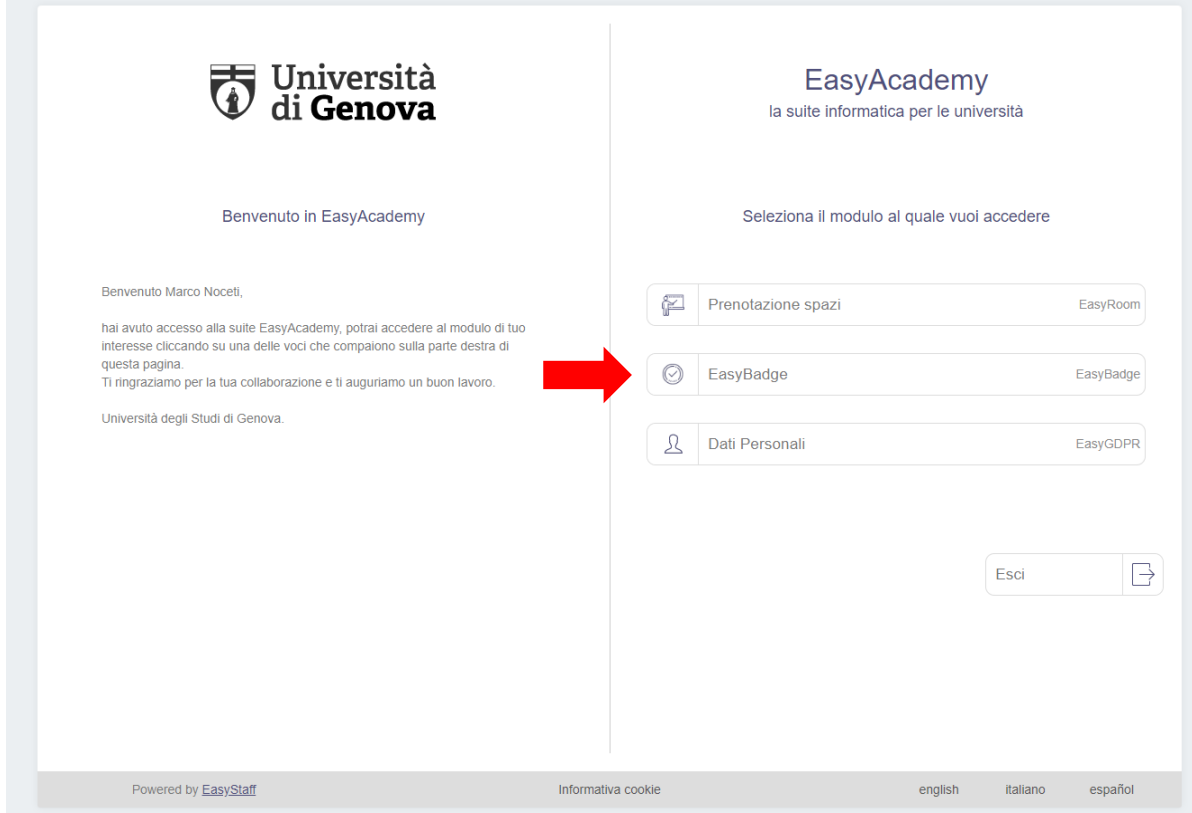

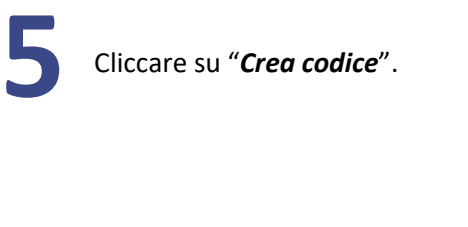

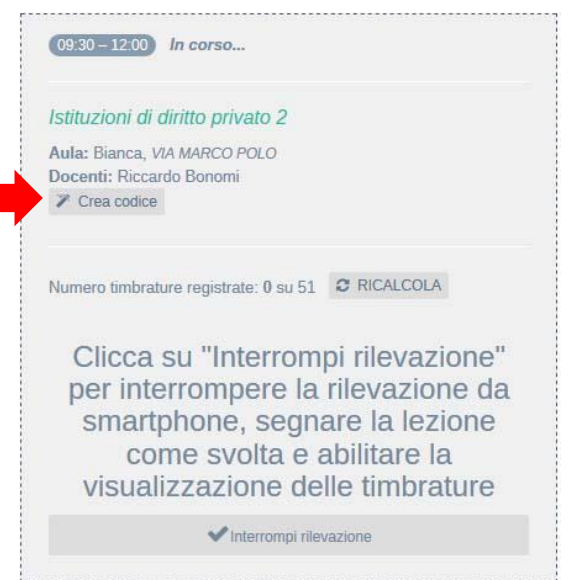

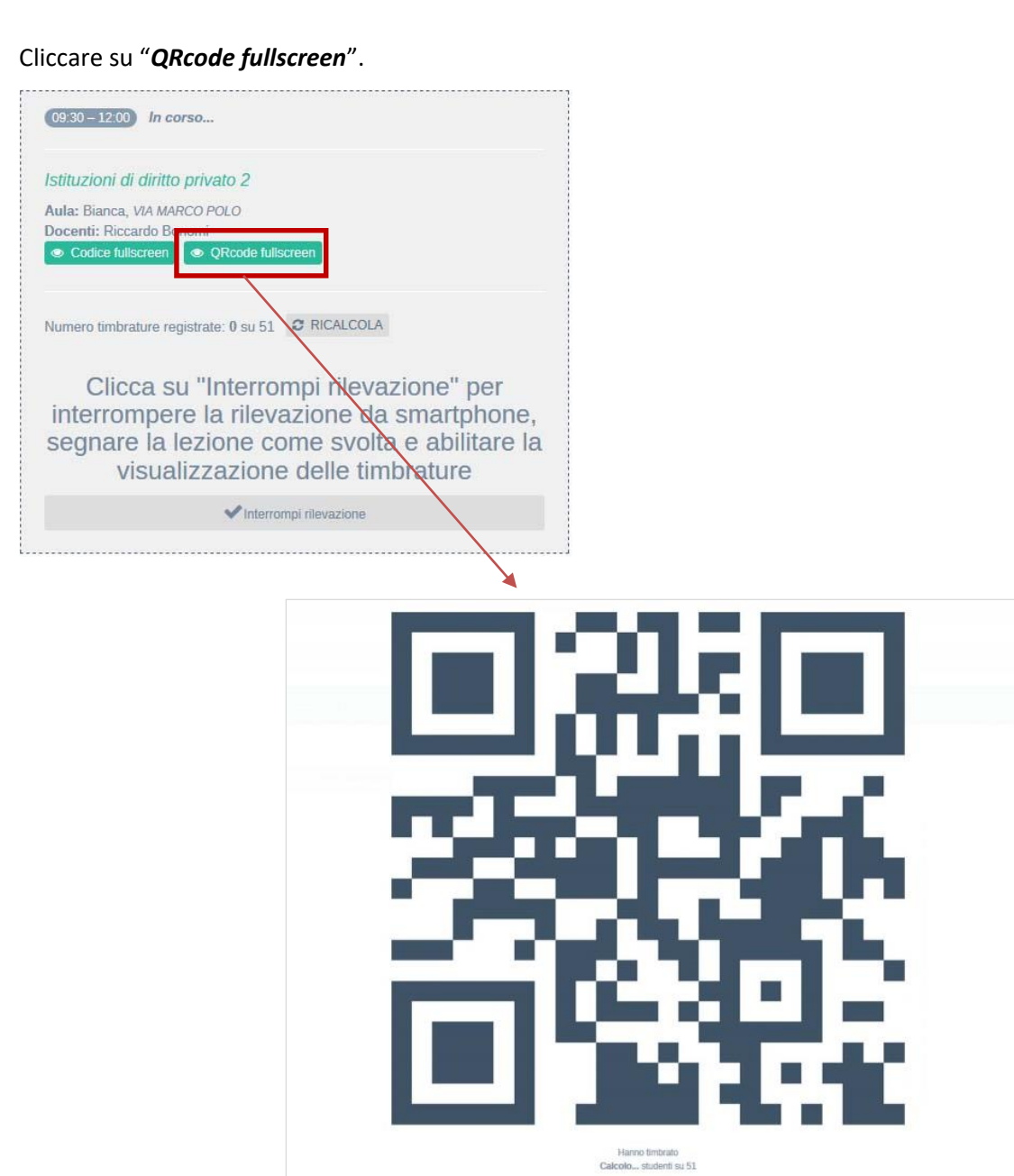

Successivamente, terminata la rilevazione, cliccare su "*Chiudi*".

**6**

**7**

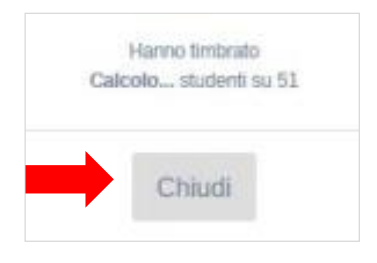

Chiudi

П

**8**

**9**

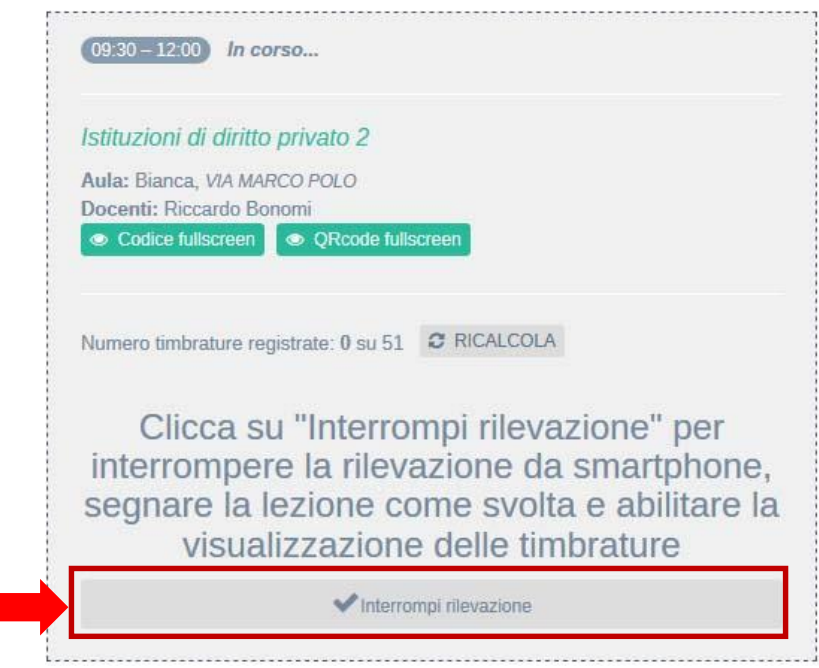

Successivamente il docente può aggiungere le timbrature, riattivare la rilevazione e/o visualizzare l'elenco dei presenti.

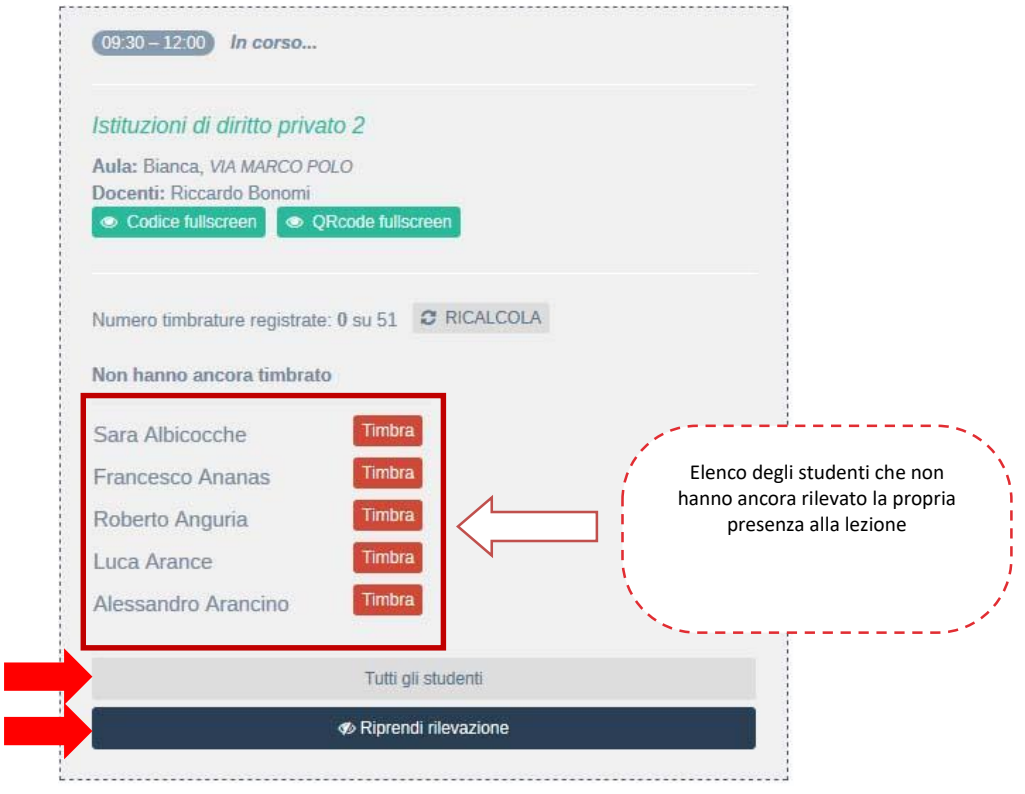